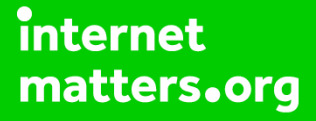

# **Parental controls guide**

## **Parental Controls information**

#### **Type of guide**

Smartphones and other devices

#### **Features and Benefits**

You can enable restrictions to stop your children from using specific features and applications on an iPhone or iPad, including blocking access to iTunes, restrict explicit content and in-app purchasing. You can also limit access to the camera and sharing of photos

#### **What specific content can I restrict?**

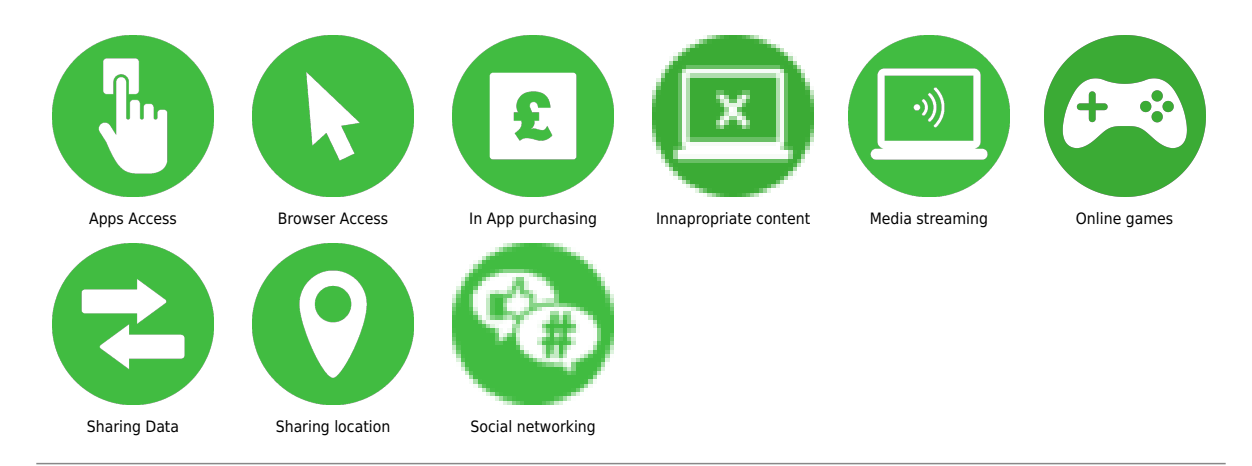

#### **What do I need?**

An iPhone or iPad device and account

 Using Screen Time to set content privacy restrictions and manage in-app purchases Go to Settings and tap Screen Time.

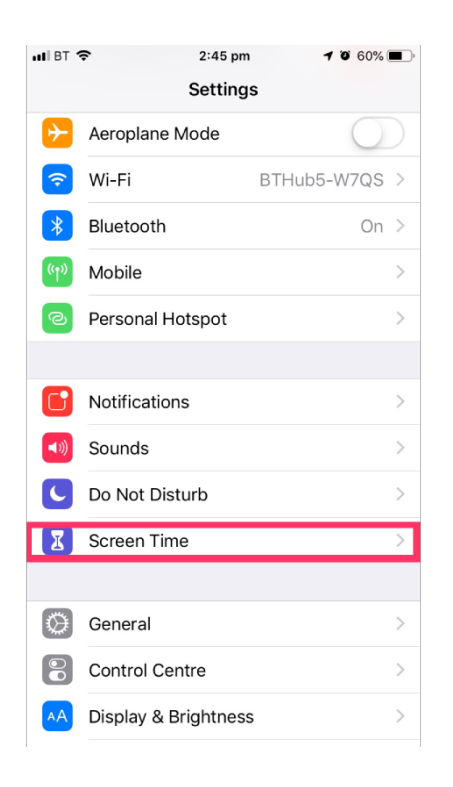

 Tap Continue, then choose "This is My [Device]" or "This is My Child's [Device]." If it's a shared device and you'd like to ensure settings are not changed then tap Use Screen Time Passcode. Then re-enter the passcode to confirm. If it's a child's device, you can follow prompts until you get to Parent Passcode and enter a passcode. Re-enter to confirm.

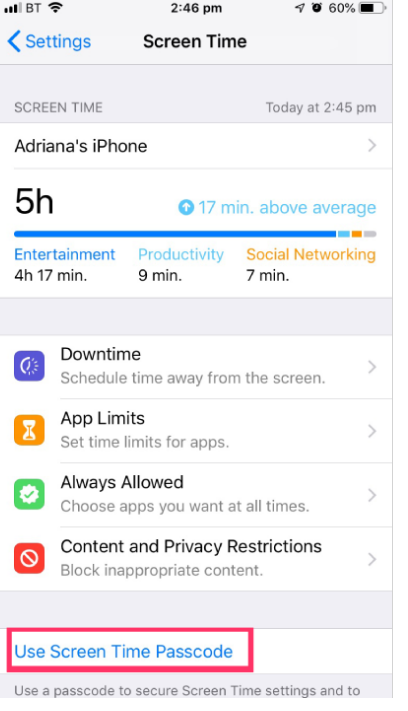

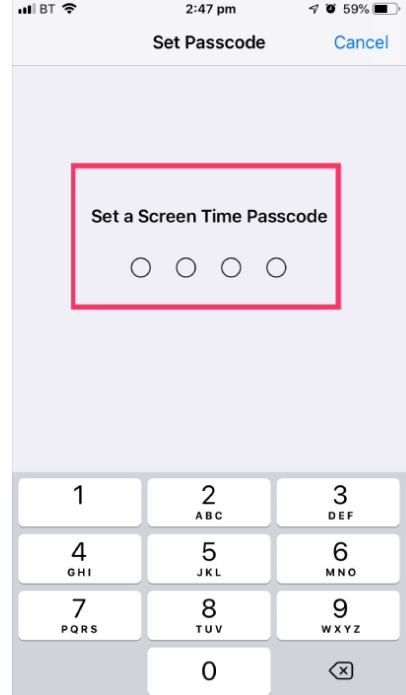

 Tap Content & Privacy Restrictions. If asked, enter your passcode, then you can turn on Content & Privacy. Once you have set up your code, in this section, you can manage in-app purchase, access to apps and automatically filter website content to limit access to adult content in Safari and apps on your device.

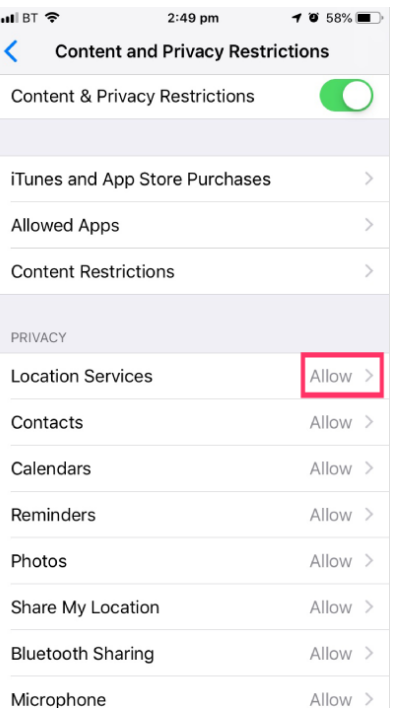

 Managing in-app purchases in Screen Time Tap iTunes & App Store Purchases. Choose a setting and set to Don't Allow. Please note you can also change your password settings for additional purchases from the iTunes & App Store or Book Store. Follow steps 1-3, then choose Always Require or Don't Require.

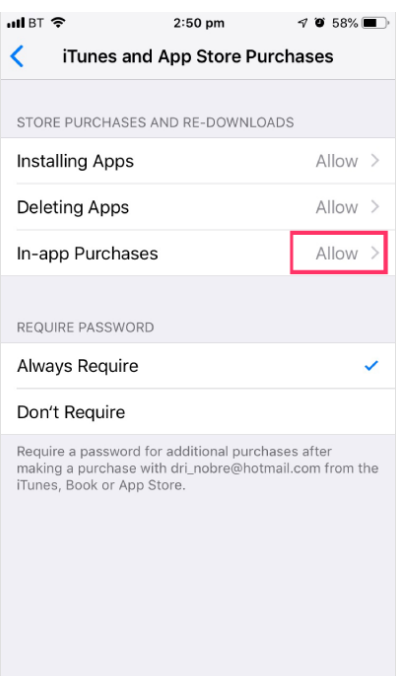

## **Step by step guide**

**5**

 Prevent web content iOS can automatically filter website content to limit access to adult content in Safari and apps on your device. You can also add specific websites to an approved or blocked list, or you can limit access to only approved websites. Follow these steps: Go to Settings, then Screen time. Tap 'Content & Privacy Restrictions' and enter your Screen Time passcode. Then, tap 'Content Restrictions', then tap 'Web Content'. Choose Unrestricted Access, Limit Adult Websites, or Allowed Websites Only.

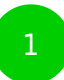

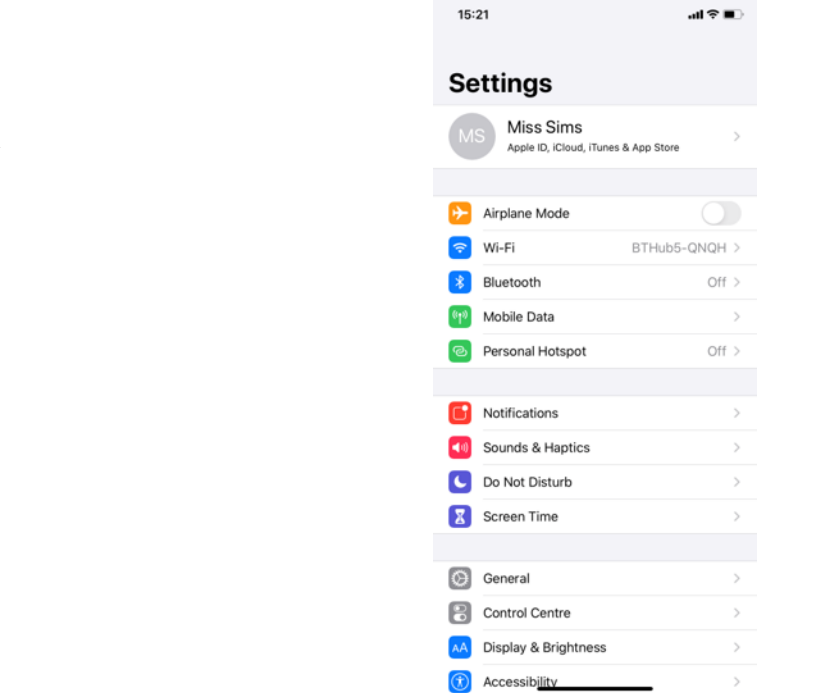

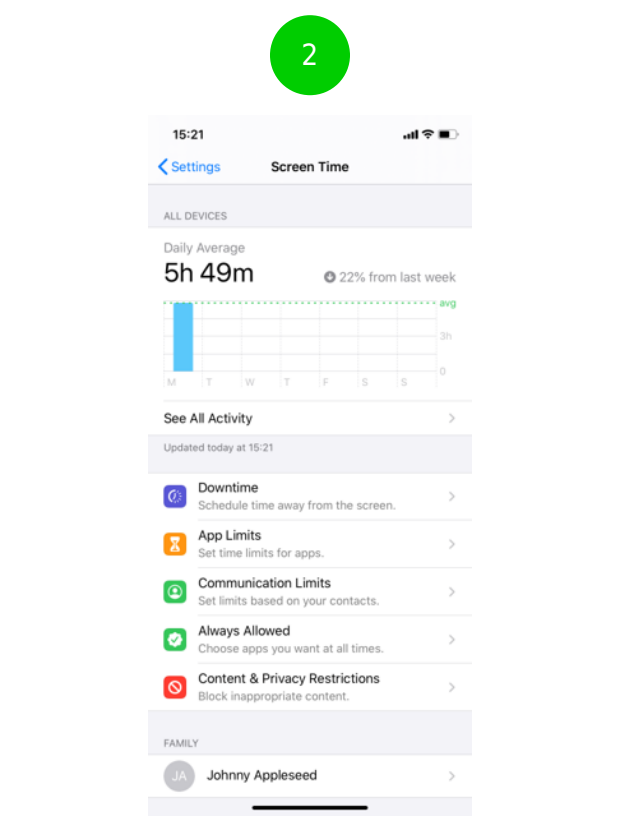

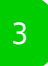

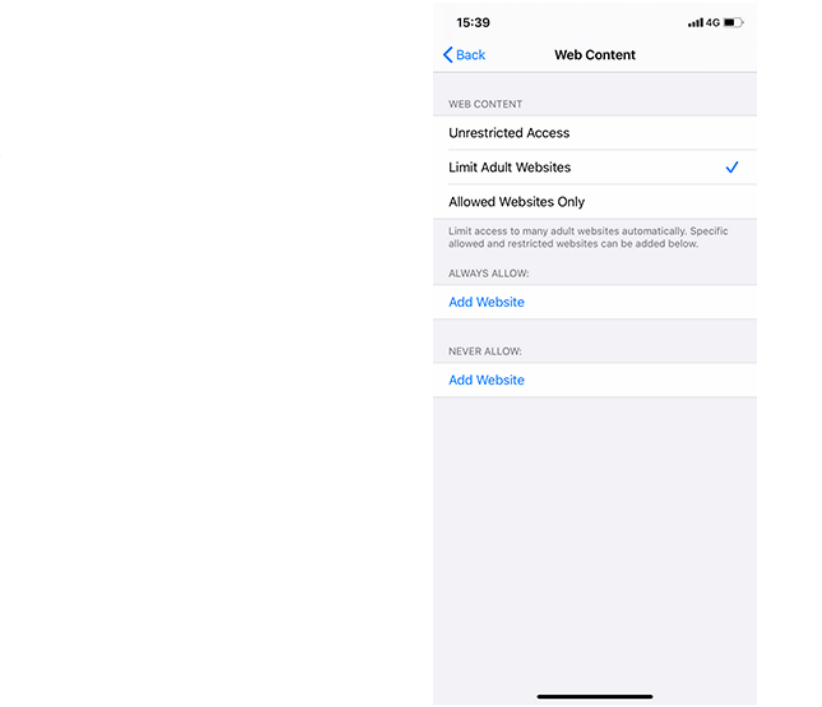

## **Step by step guide**

**6**

 Restrict Siri web search Go to Settings, then Screen time. Tap 'Content & Privacy Restrictions' if asked, enter your Screen Time passcode. Then, tap 'Content Restrictions'. Scroll down to Siri, then choose your settings. You can restrict these Siri features: – Web Search Content: Prevent Siri from searching the web when you ask a question – Explicit Language: Prevent Siri from displaying explicit language

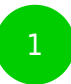

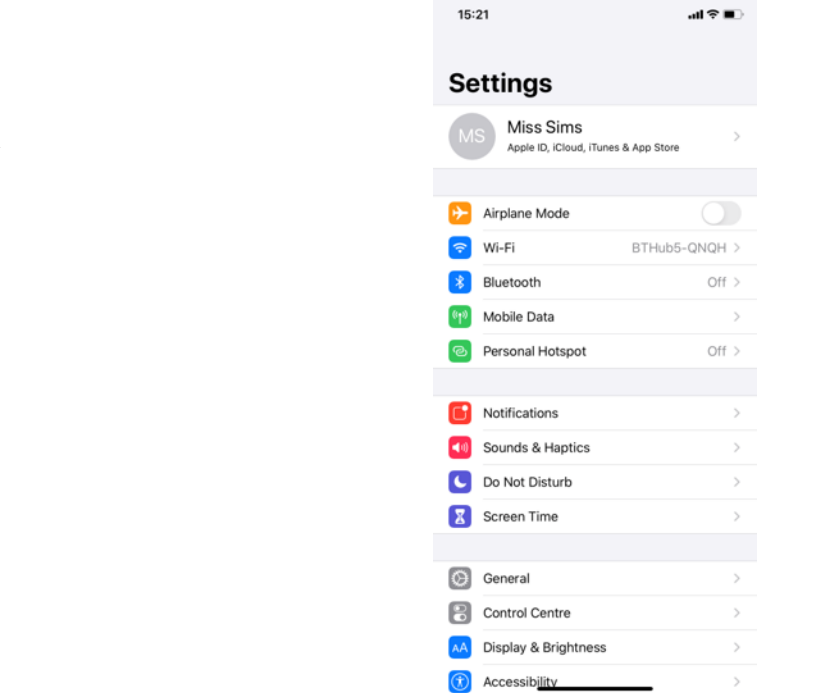

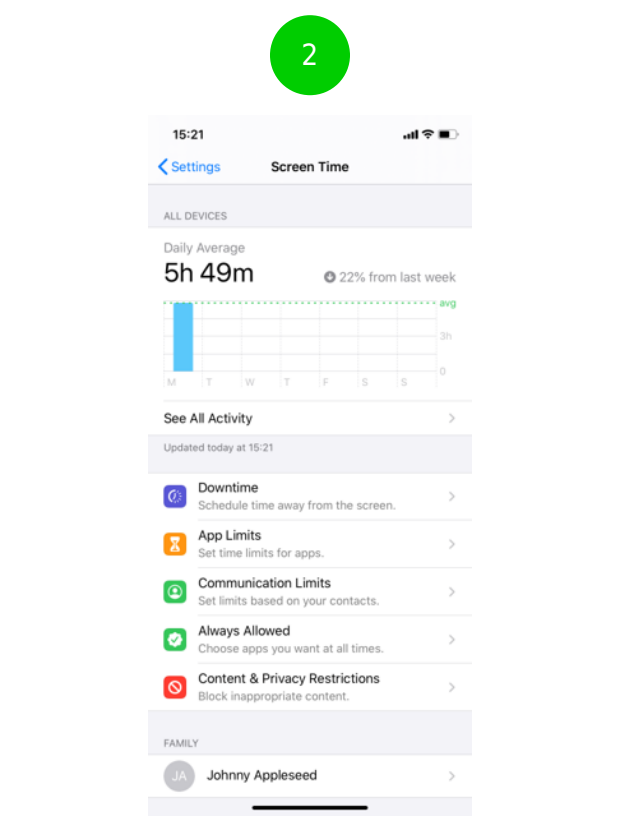

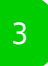

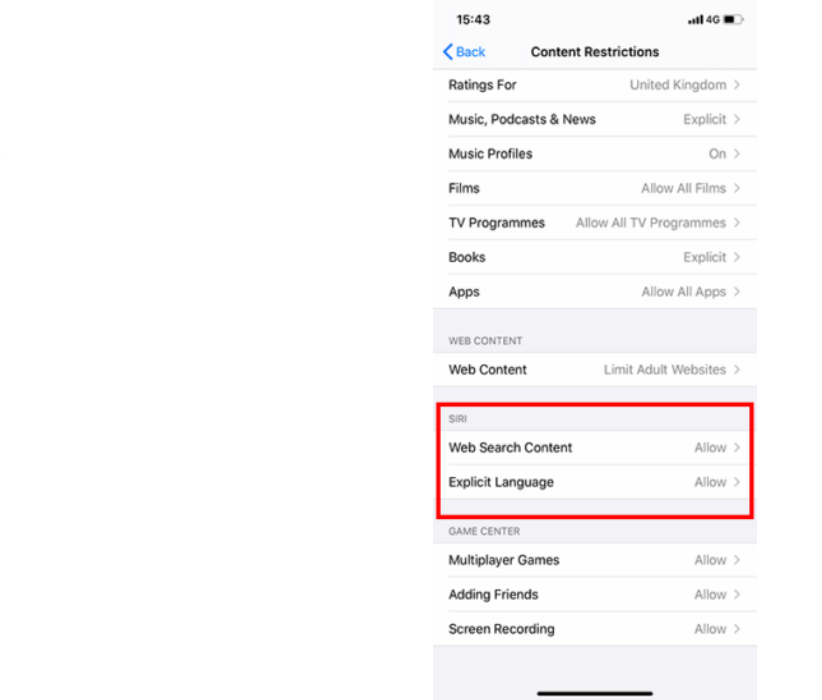

## **Step by step guide**

**7**

 Restrict Game Center Go to Settings, then Screen time. Tap 'Content & Privacy Restrictions' and enter your Screen Time passcode. Then, tap 'Content Restrictions' Scroll down to Game Center, then choose your settings. You can restrict these Game Center features: – Multiplayer Games: Prevent the ability to play multiplayer games – Adding Friends: Prevent the ability to add friends to Game Center – Screen Recording: Prevent the ability to capture the screen and sound

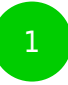

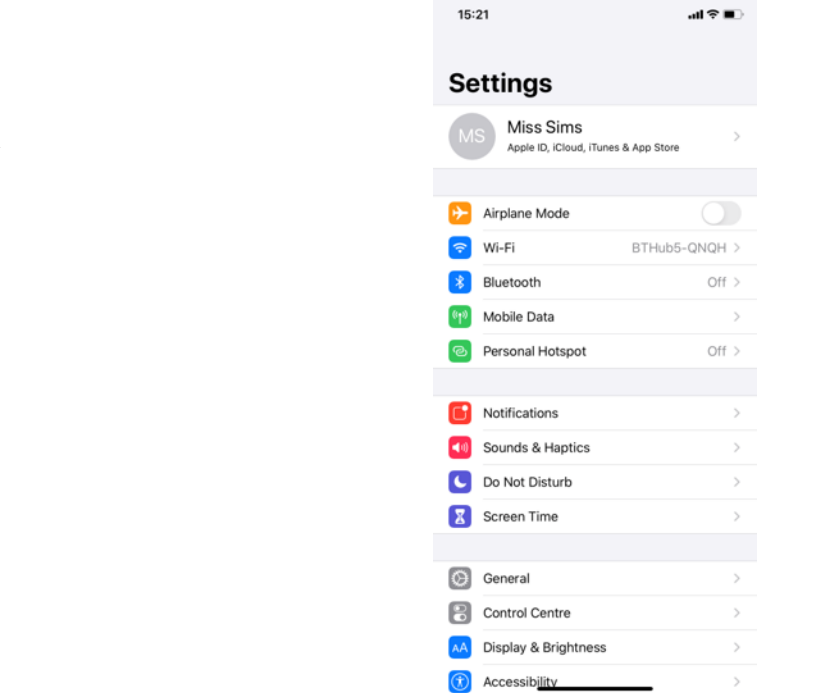

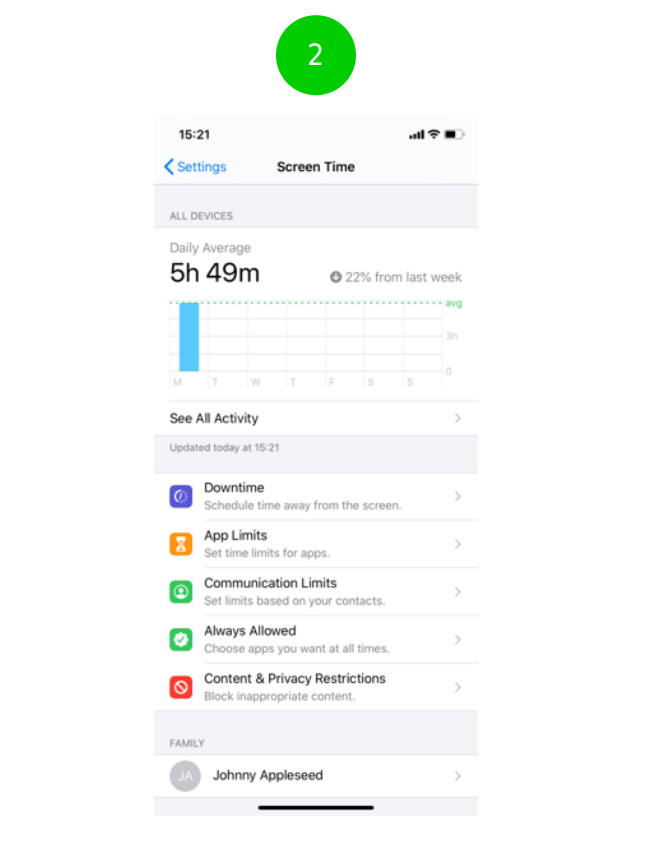

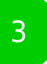

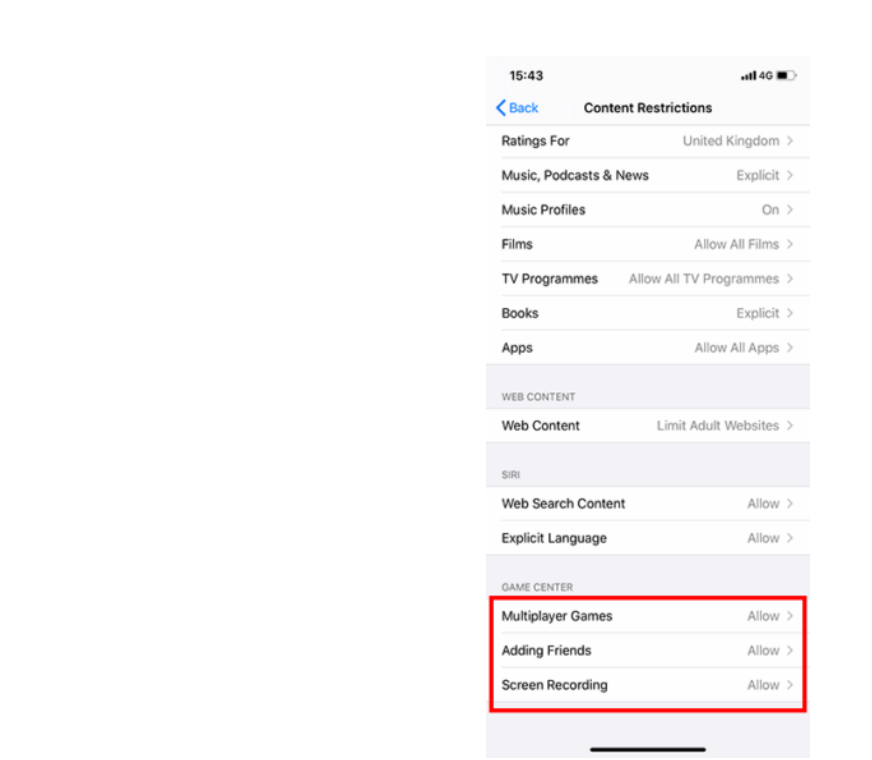

## **Step by step guide**

**8**

 Allow changes to privacy settings The privacy settings on your device give you control over which apps have access to information stored on your device or the hardware features Go to Settings, then Screen time. Tap 'Content & Privacy Restrictions' if asked, enter your Screen Time passcode. Tap 'Privacy', then choose the settings you want to restrict

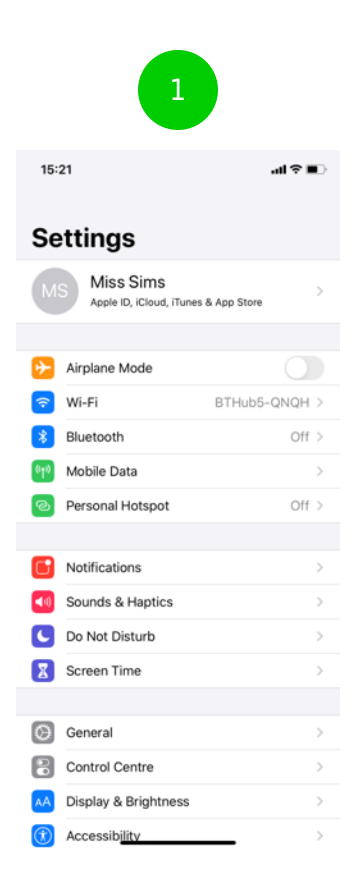

#### **Apple iPhone and iPad** ALL DEVICES<br>Daily Average<br>**Fih 49m All 2010 Passe 1999 - Processor Communication Communication**  $\frac{1}{3h}$ M T W T F S S 0  $\bar{\!\!\nu}$ See All Activity Updated today at 15:21  $\boxed{Q_i}$  Downtime<br>Schedule time away from the screen.  $\,$ **App Limits**<br>Set time limits for apps.  $\,$ **O Communication Limits**<br>Set limits based on your contacts.  $\rightarrow$ Always Allowed<br>Choose apps you want at all times.  $\rightarrow$ **O** Content & Privacy Restrictions<br>Block inappropriate content.  $\longrightarrow$ **FAMILY**  $\begin{tabular}{ll} \hline \textbf{J} & \textbf{Johnny Appleseed} & \\ \hline \end{tabular}$ <u> The Community of the Community of the Community of the Community of the Community of the Community of the Community of the Community of the Community of the Community of the Community of the Community of the Community of</u>

3

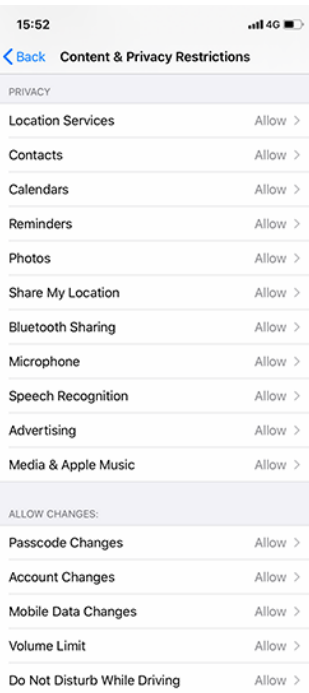

#### 2

## **Step by step guide**

**9**

 Allow changes to other settings and features You can allow changes to other settings and features, the same way you can allow changes to privacy settings. Go to Settings, then Screen time. Tap 'Content & Privacy Restrictions' if asked, enter your Screen Time passcode. Always Allowed, select the features or settings you want to allow changes to and choose Allow or Don't Allow.

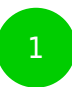

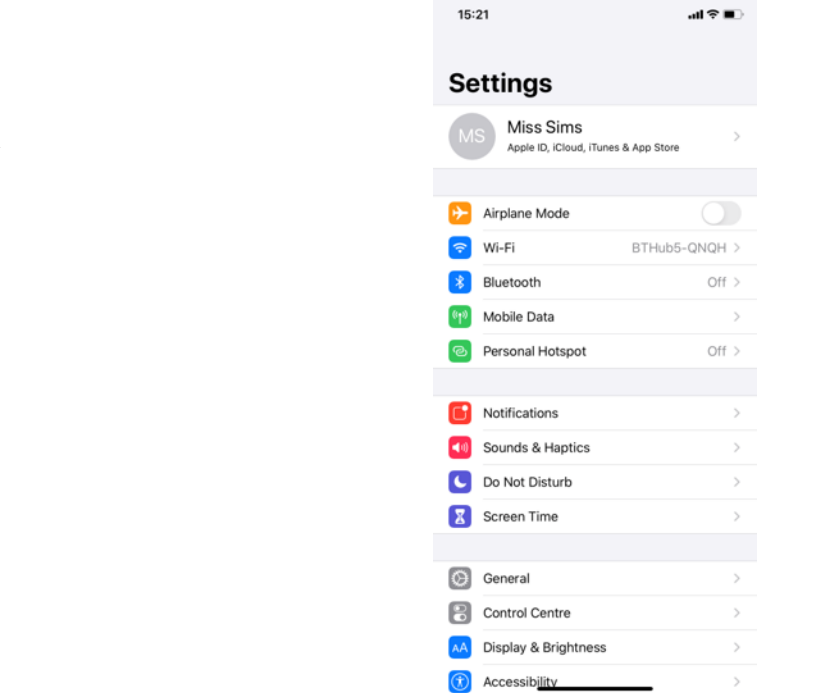

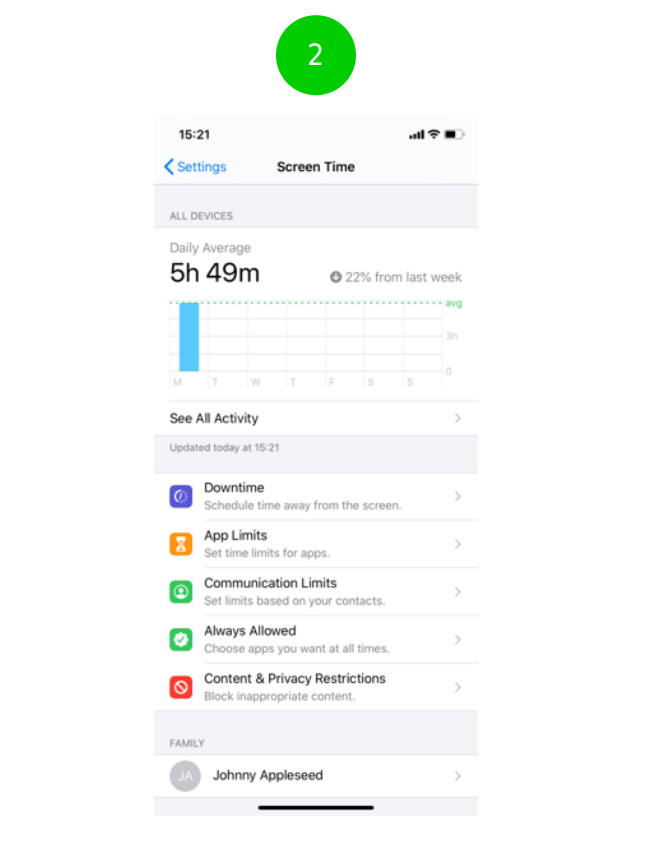

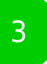

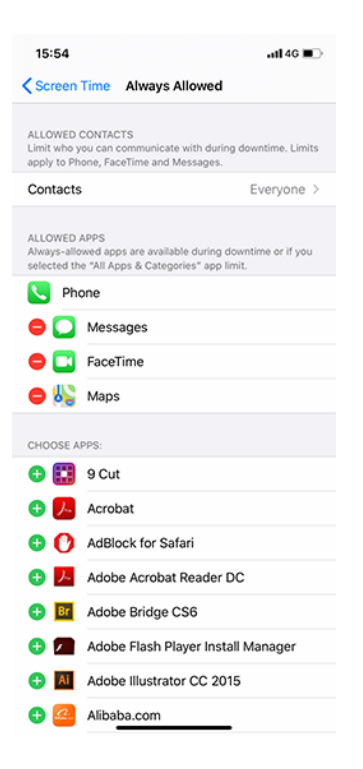